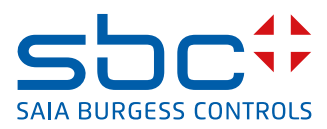

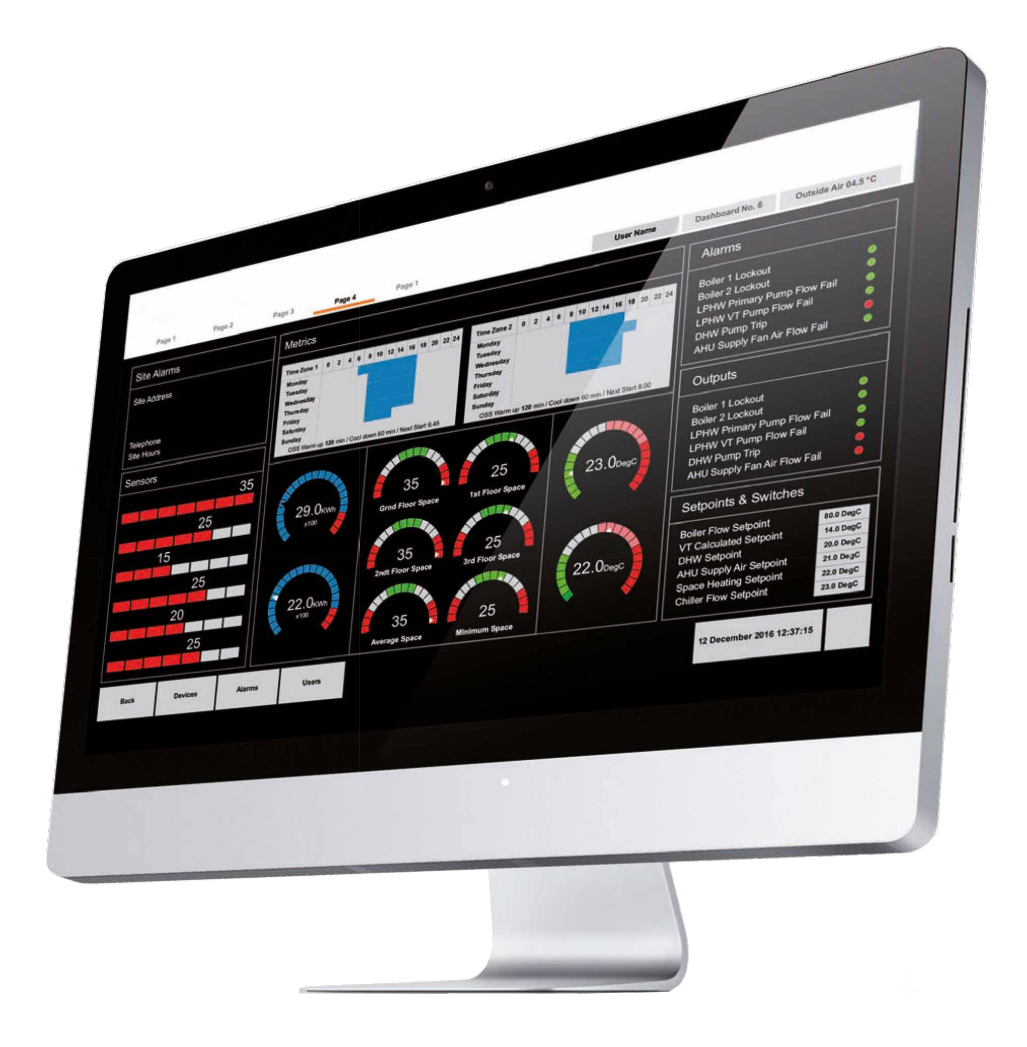

# **Saia PCD® Supervisor V2.1 Easy Templating**

**Manuale configurazione**

# Supervisor

Indice

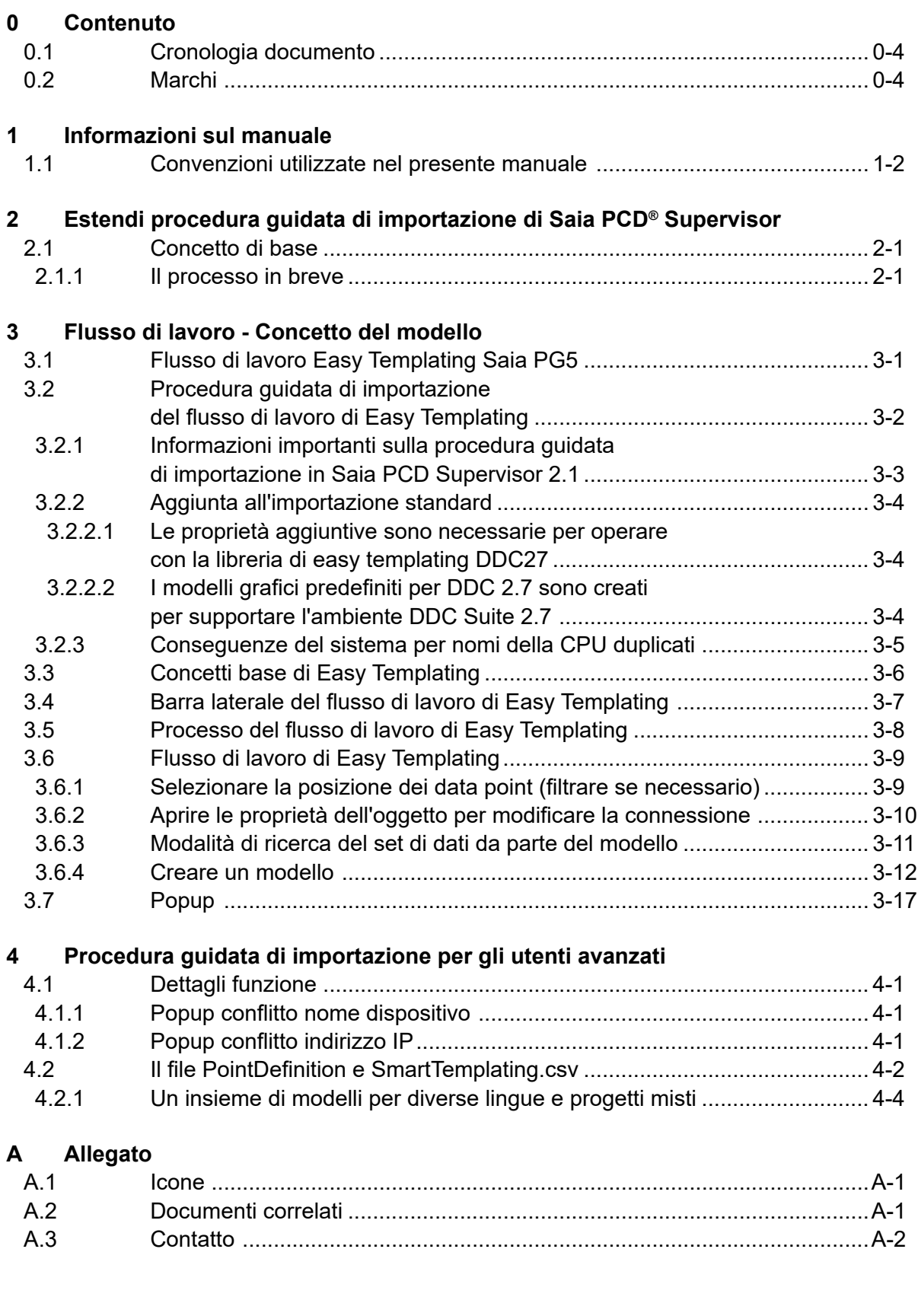

**0**

<span id="page-3-0"></span>Supervisor

# **<sup>0</sup> 0.1 Cronologia documento**

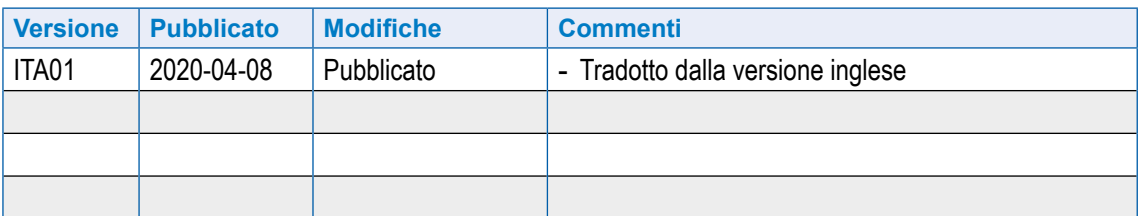

# **0.2 Marchi**

Saia PCD® è un marchio registrato di Saia-Burgess Controls AG.

Le modifiche tecniche sono soggette all'avanzamento della tecnologia.

Saia-Burgess Controls AG, 2020. © Tutti i diritti riservati.

Pubblicato in Svizzera

**1**

# <span id="page-4-0"></span>**1 Informazioni sul manuale**

Il presente manuale riguarda i seguenti obiettivi di apprendimento:

- Estensioni dell'Importazione guidata
- Concetto del modello/Flusso di lavoro
- Libreria di modelli disponibili
- Crea/modifica modelli

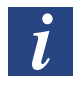

Si presume che tu capisca come usare Niagara V4.8. Per ulteriori informazioni, consultare la documentazione relativa a Niagara installata durante l'installazione di Saia PCD® Supervisor. È possibile accedervi dal menu di aiuto di Saia PCD® Supervisor.

<span id="page-5-0"></span>Convenzioni utilizzate nel presente manuale

#### **1.1 Convenzioni utilizzate nel presente manuale**

**1**

In questo manuale sono disponibili numerosi articoli e istruzioni, le convenzioni riportate di seguito sono progettate in modo da rendere più semplice e veloce la ricerca e la comprensione delle informazioni.

- I comandi del menu sono in **grassetto**.
- I pulsanti e le opzioni nella finestra di dialogo che è necessario selezionare sono in **grassetto**.
- I nomi delle caselle di testo e delle finestre di dialogo sono in **grassetto**.
- Le combinazioni di tasti che è necessario premere sono visualizzate in carattere normale. Se si unisce con un segno più (+), premere e tenere premuto il primo tasto mentre si premono i restanti. Ad esempio, CTRL + S indica che bisogna tenere premuto il tasto di controllo mentre si preme S.

#### Concetto di base

# <span id="page-6-0"></span>**2 Estendi procedura guidata di importazione di Saia PCD**® **Supervisor**

### **2.1 Concetto di base**

- I file PointDefinition estendono la funzionalità di importazione guidata
- Consente di estendere i punti e le proprietà durante l'importazione
- Per Templating, Alarming ed estensioni della cronologia utilizzati nel supervisor
- L'Easy Templating Simple Object Creator consente di creare file di libreria
- I file delle librerie sono archiviati nella barra laterale di Easy Templating

#### **2.1.1 Il processo in breve**

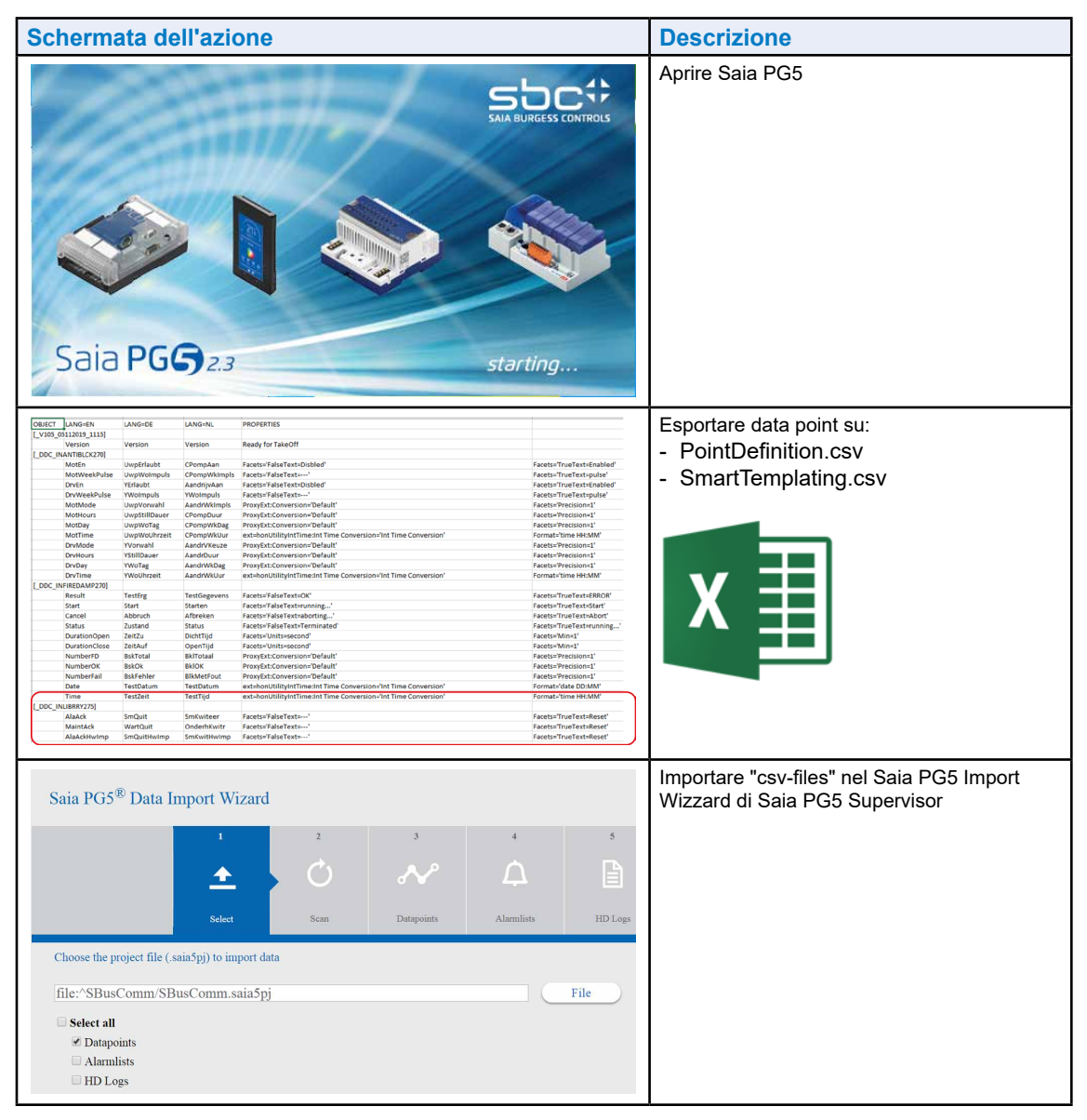

r

#### Concetto di base

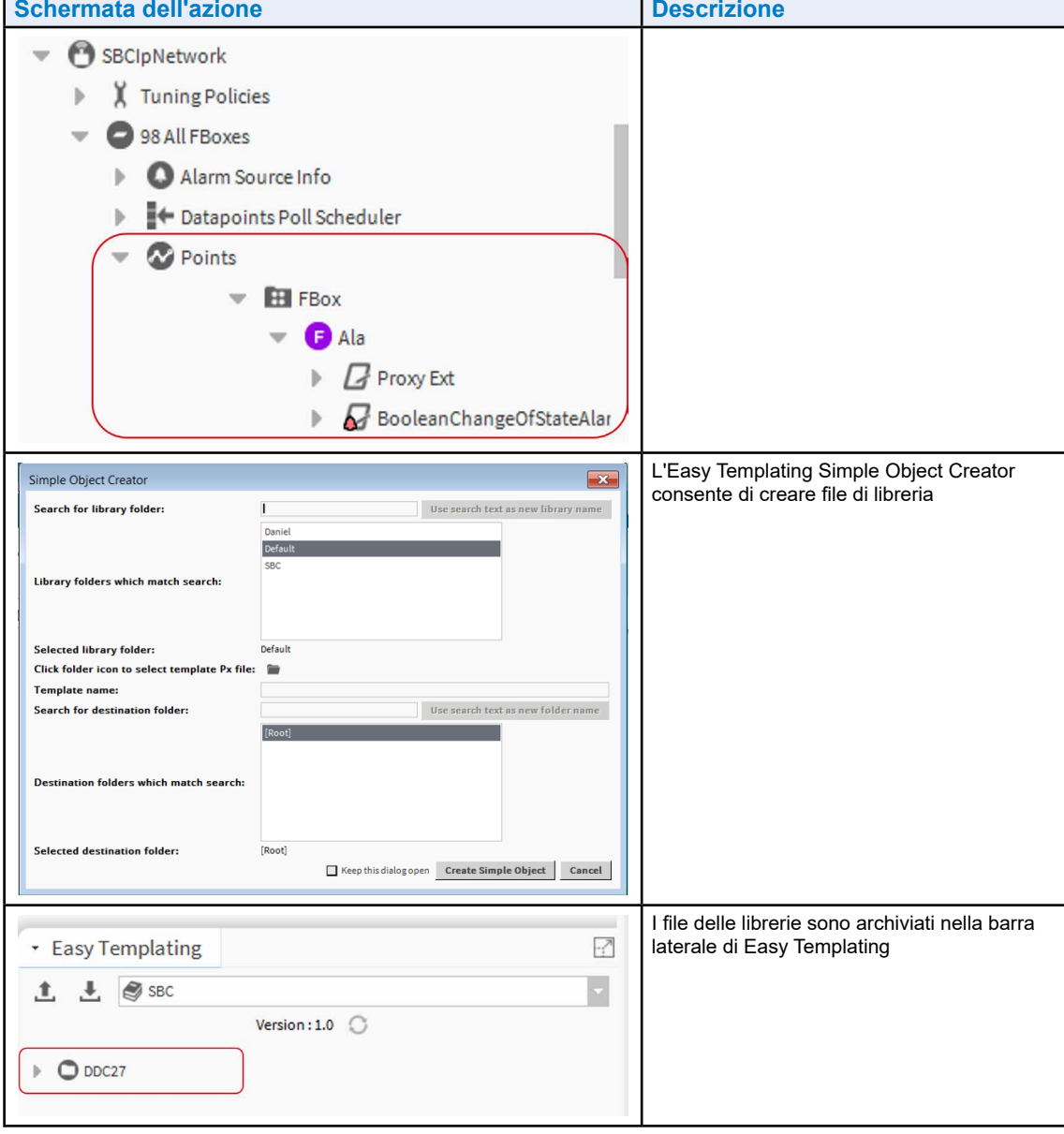

#### Flusso di lavoro Easy Templating Saia PG5

# <span id="page-8-0"></span>**3 Flusso di lavoro - Concetto del modello**

# **3.1 Flusso di lavoro Easy Templating Saia PG5**

Programmare l'applicazione utilizzando la libreria DDC Suite 2.7 per utilizzare i modelli DDC27

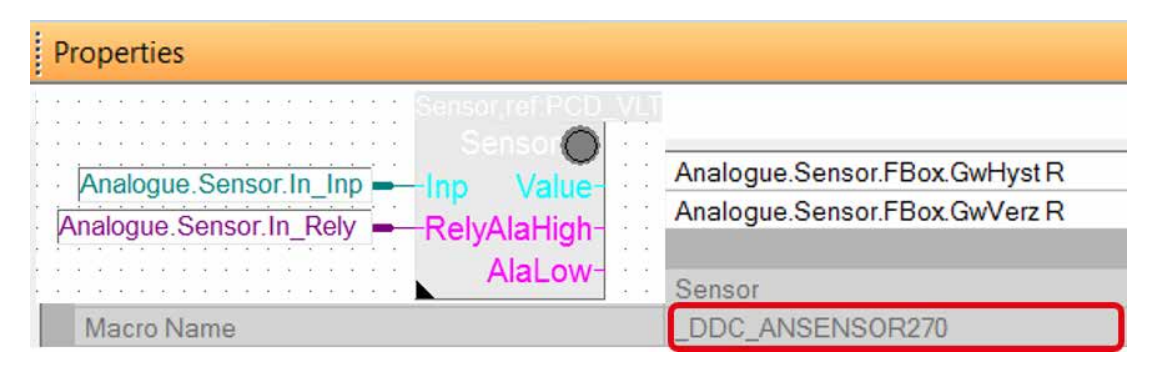

Macro Mame e i nomi dei simboli di F-Box vengono utilizzati durante l'importazione del dispositivo utilizzando la procedura guidata di importazione.

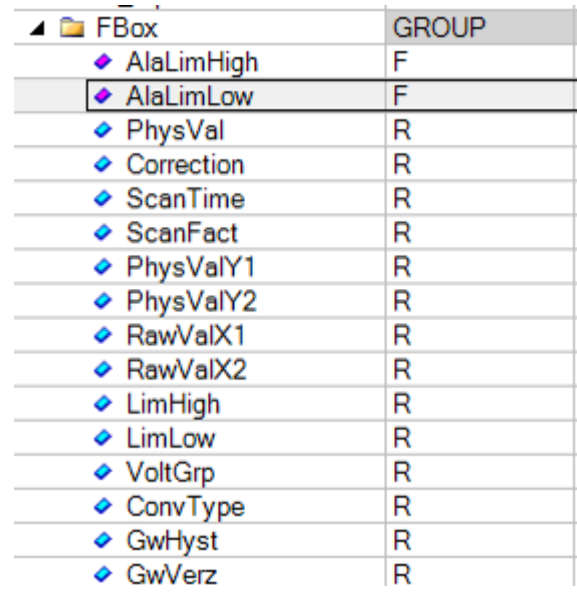

■ I modelli DDC27 in Saia PCD Supervisor ricercano la struttura di data point per proporre una corrispondenza tra i modelli e le posizioni dei data point (ORD)

**3**

<span id="page-9-0"></span>Procedura guidata di importazione del flusso di lavoro di Easy Templating

# **3.2 Procedura guidata di importazione del flusso di lavoro di Easy Templating**

- I punti importati sono preconfigurati nella procedura guidata di importazione estesa a partire dalla versione 2.1 in combinazione con la versione della libreria DDC Suite 2.7 più recente
- I punti sono configurati ed estesi con le estensioni degli allarmi utilizzate dai modelli
- I punti sono configurati ed estesi con i facet e le estensioni della cronologia

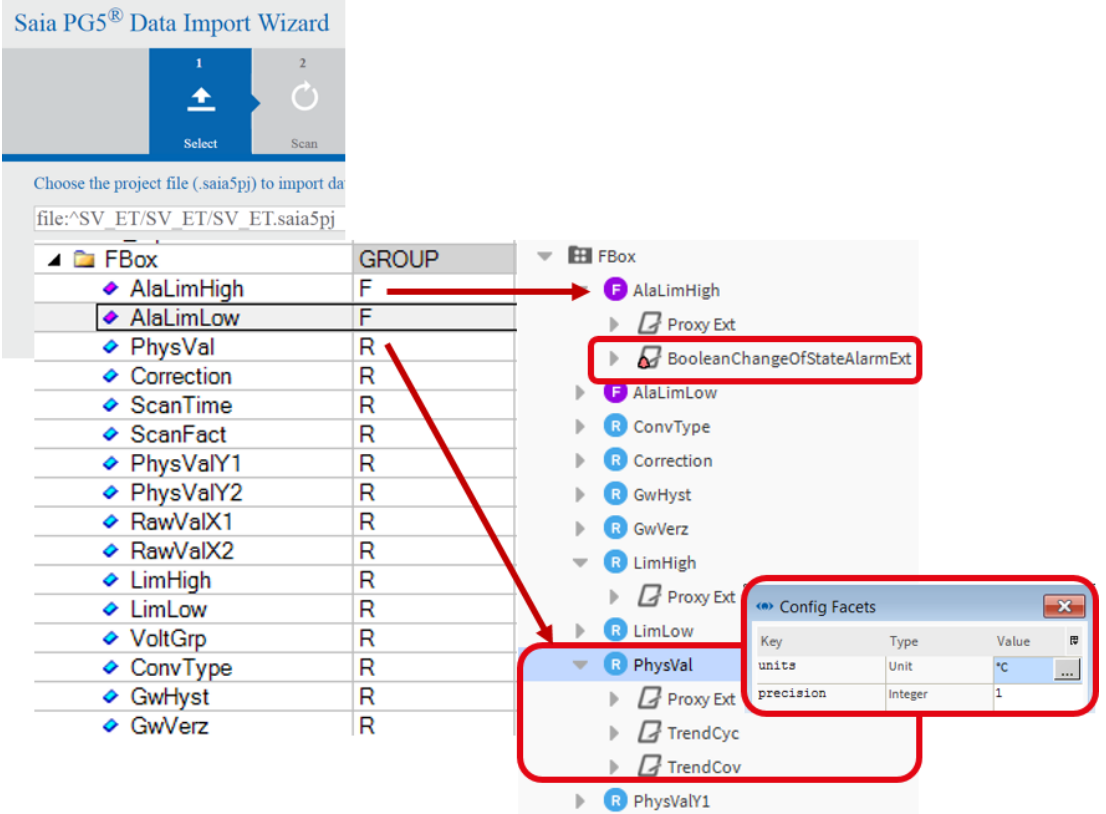

### <span id="page-10-0"></span>**3.2.1 Informazioni importanti sulla procedura guidata di importazione in Saia PCD Supervisor 2.1**

Prima della versione 2.1, i progetti venivano importati in Saia PCD Supervisor utilizzando il nome del dispositivo della CPU come slot nel percorso ORD dal progetto PG5. Questa operazione potrebbe causare un problema durante l'importazione del dispositivo con lo stesso nome del dispositivo della CPU da un progetto PG5 diverso nella stessa stazione del supervisore SBC in cui sono necessari nomi univoci.

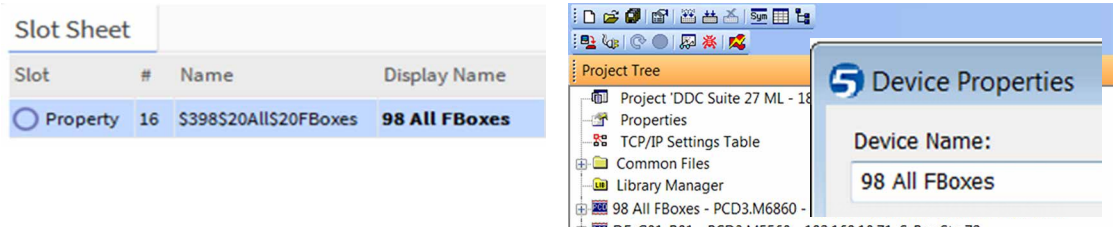

DE\_G01\_R01 - PCD3.M5560 - 192.168.10.71, S-Bus Stn 72

Con l'attuale versione più recente di Saia PCD Supervisor 2.1 la procedura guidata di importazione PG5 applica una regola per confrontare il nome del dispositivo CPU e l'indirizzo IP configurati nella configurazione del dispositivo PG5. Durante il processo di importazione il dispositivo sarà mappato all'interno di SbcIpNetwork applicando una conversione dei nomi univoca tramite SbcHeadstation o SbcSupstation aggiungendogli un suffisso numerico.

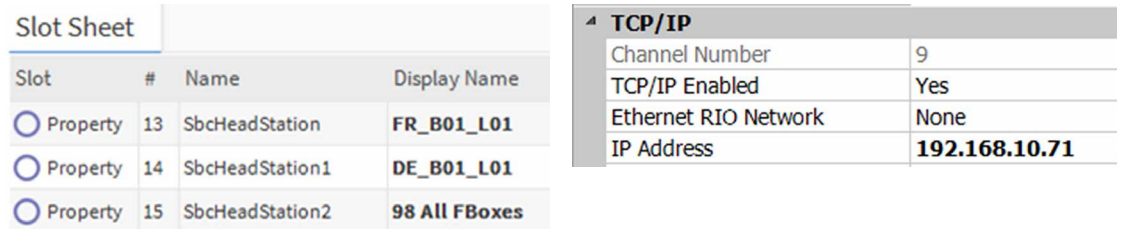

Nel caso in cui i clienti debbano continuare a utilizzare la vecchia convenzione di denominazione, si consiglia di eseguire tale operazione tramite la funzionalità Rinomina. Il sistema come è stato progettato ora risolverà l'indirizzo univoco contestando, come spiegato sopra, il riferimento combinato di indirizzo IP e nome del dispositivo, indipendentemente dal nome.

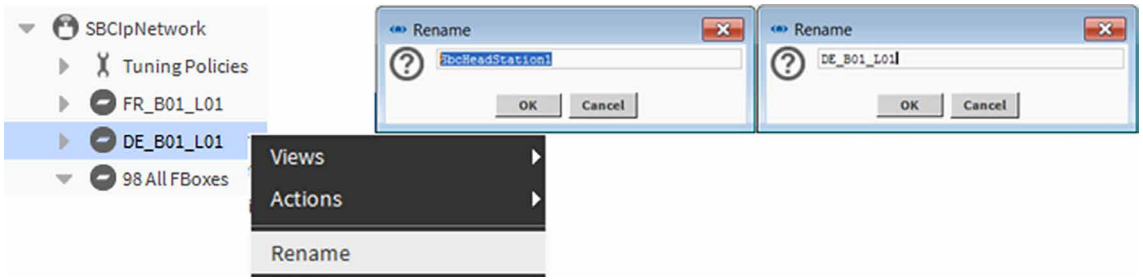

Per ulteriori informazioni, consultare il manuale di Saia PCD Supervisor o contattare il supporto tecnico Saia per ottenere ulteriore assistenza.

<span id="page-11-0"></span>Procedura guidata di importazione del flusso di lavoro di Easy Templating

#### **3.2.2 Aggiunta all'importazione standard**

Oltre all'importazione standard, la procedura guidata di importazione estesa dalla versione 2.1 e successive consente di aggiungere proprietà quali facet, conversioni, allarmi, estensioni della cronologia e altro ancora ai punti durante il processo di importazione.

**3**

#### **3.2.2.1 Le proprietà aggiuntive sono necessarie per operare con la libreria di easy templating DDC27**

- A partire dalla versione PG 2.3.175 sono supportate nuove funzionalità di importazione. La nuova DDC-Suite 2.7 multilingue è consigliata per i "Progetti di avvio" che terminano con ML.
- Inoltre, i progetti non basati su un nuovo progetto di avvio possono essere estesi con le necessarie informazioni aggiuntive utilizzando un'applicazione di aiuto che permette di generare un elenco di nomi macro utilizzati nel progetto.

#### **3.2.2.2 I modelli grafici predefiniti per DDC 2.7 sono creati per supportare l'ambiente DDC Suite 2.7**

■ Il processo Easy Templating è in grado di supportare diverse costellazioni di modelli.

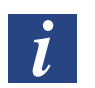

#### **Informazioni importanti:**

- Da Saia PCD Supervisor 2.1 il nome della CPU da PG5 non è più la posizione di importazione nell'albero NAV.
- Il percorso di importazione è ora basato sull'indirizzo IP del dispositivo e il nome della CPU è fornito da PG5 in alto come nome visualizzato.
- Durante l'importazione i nomi dei punti di progettazione vengono tradotti da lingue diverse in inglese.
- In questo modo, è possibile utilizzare un insieme di modelli per tutte le lingue esistenti per i progetti DDC Suite 2.7.
- Nella parte superiore del nome del data point di progettazione sarà aggiunto un nome visualizzato che rappresenta la lingua importata nell'albero NAV in modo che il nome di progettazione e quello visualizzato possano essere diversi.

### <span id="page-12-0"></span>**3.2.3 Conseguenze del sistema per nomi della CPU duplicati**

#### **A partire da V2.1!**

Durante l'importazione, l'indirizzo IP dei dispositivi importati configurati nella configurazione del dispositivo PG5 è utilizzato per identificare la stazione sotto la rete dell'unità IP S-Bus.

Durante l'importazione viene creata una convenzione di denominazione univoca per gli ORD del dispositivo, ad esempio SbcHeadStationX (x=INT) o SbcSubStationX (x=INT). Il nome visualizzato dell'ORD dalla nota importata è impostato sul nome del dispositivo dal progetto PG5.

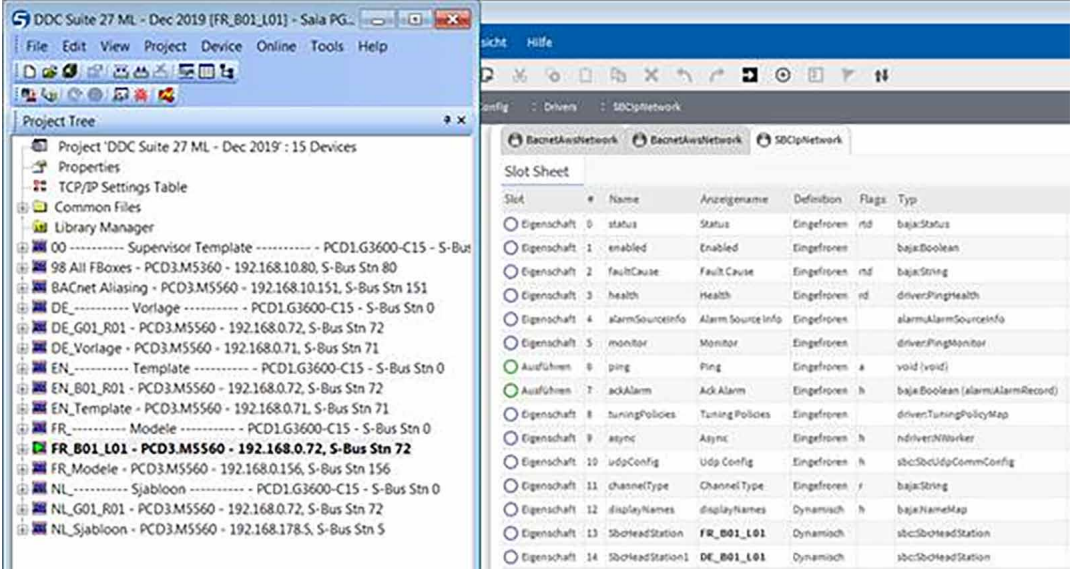

Questo consente l'importazione da progetti PG5 diversi con gli stessi nomi del dispositivo applicati senza modifiche al progetto.

Se una stazione con lo stesso indirizzo IP è importata e già esistente al di sotto della rete dell'unità S-Bus, verrà chiesto di immettere il prefisso prima dell'importazione.

<span id="page-13-0"></span>Flusso di lavoro - Concetto del modello

Concetti base di Easy Templating

# **3.3 Concetti base di Easy Templating**

- Per Saia PCD Supervisor è disponibile solo una libreria di modelli.
- I progetti creati in lingue diverse o miste verranno adattati durante l'importazione in base alla struttura del punto del modello richiesta.
- In questo modo, è possibile integrare e mantenere facilmente i progetti in modo che corrispondano ai modelli.

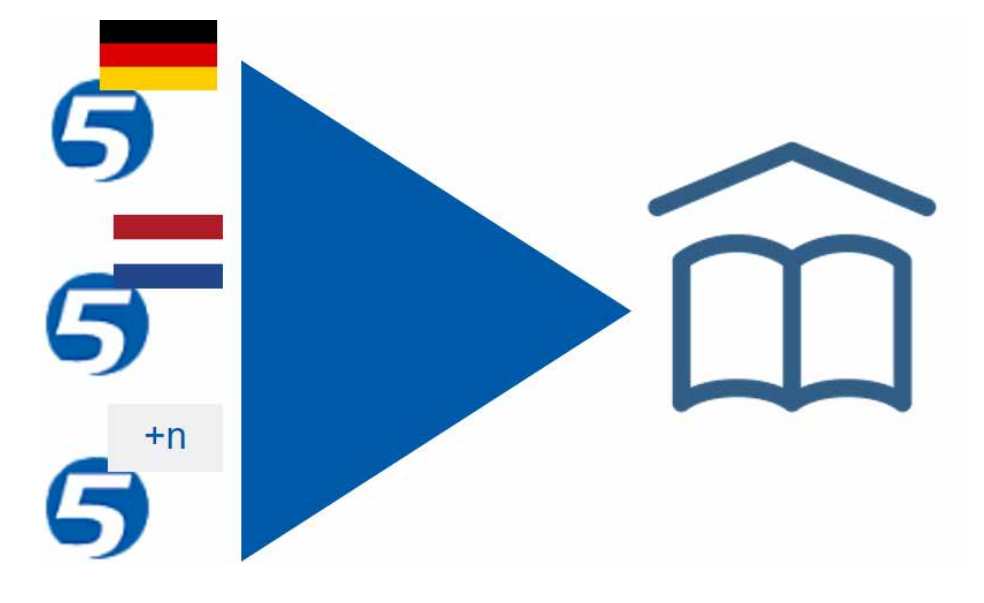

#### Barra laterale del flusso di lavoro di Easy Templating

# <span id="page-14-0"></span>**3.4 Barra laterale del flusso di lavoro di Easy Templating**

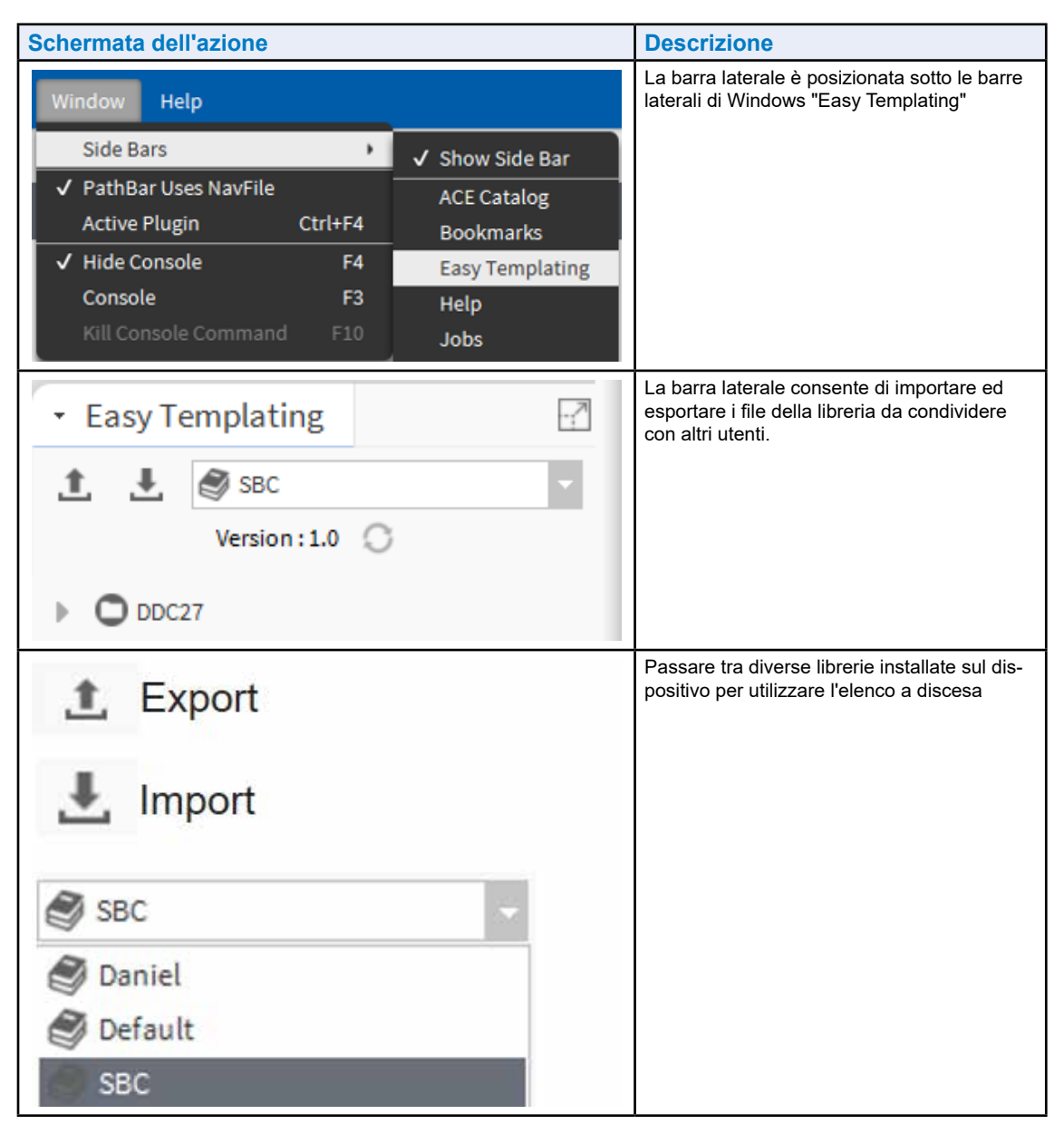

<span id="page-15-0"></span>Processo del flusso di lavoro di Easy Templating

#### **3.5 Processo del flusso di lavoro di Easy Templating**

- Trascinare e rilasciare un modello in una pagina PX
- L'elemento del modello confronterà la struttura NAV in modo che corrisponda alle informazioni sul data point necessarie
- Sono disponibili 2 opzioni nella finestra di dialogo
	- Cercare sotto la struttura attuale
	- Anche brevi corrispondenze parziali
- In caso di corrispondenze, le posizioni a cui il modello può essere associato saranno disponibili al di sotto del selettore della posizione

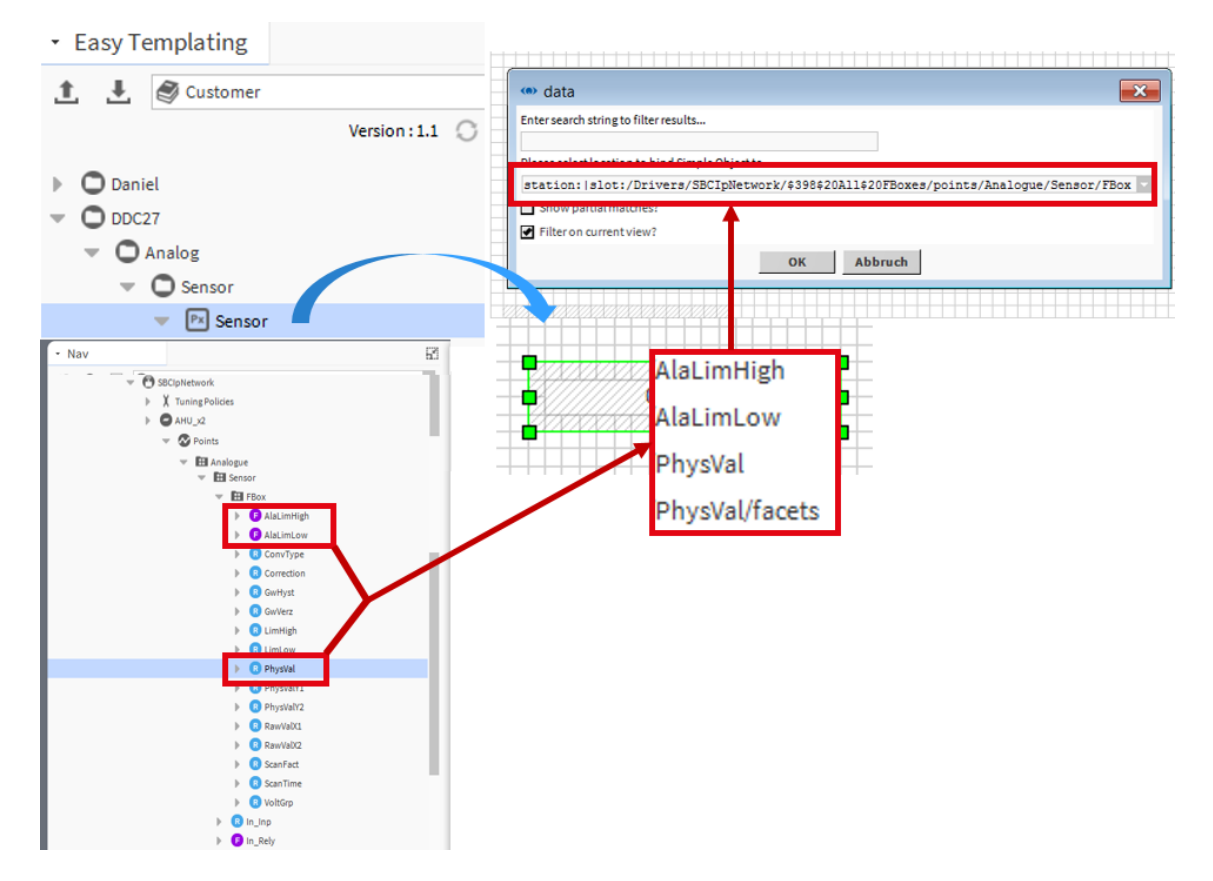

<span id="page-16-0"></span>**3.6.1 Selezionare la posizione dei data point (filtrare se necessario)**

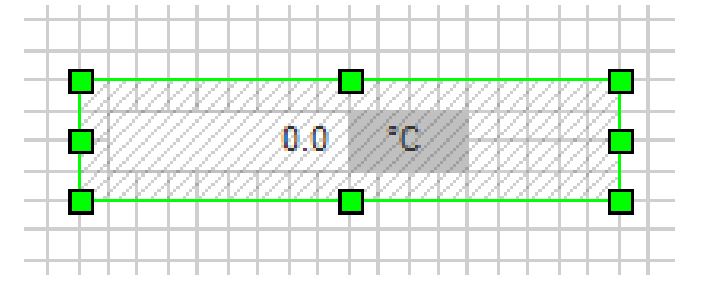

- Filtrare l'elenco dei risultati in modo che corrisponda all'elemento che si desidera associare al modello
- Selezionare la posizione nell'elenco dei risultati a cui si desidera associare il modello
- Dopo avere dato l'OK, il modello viene creato come file etso sotto la sezione file nella stazione rivolta ai dati selezionati. Verrà incorporato nella visualizzazione px in cui è stato rilasciato

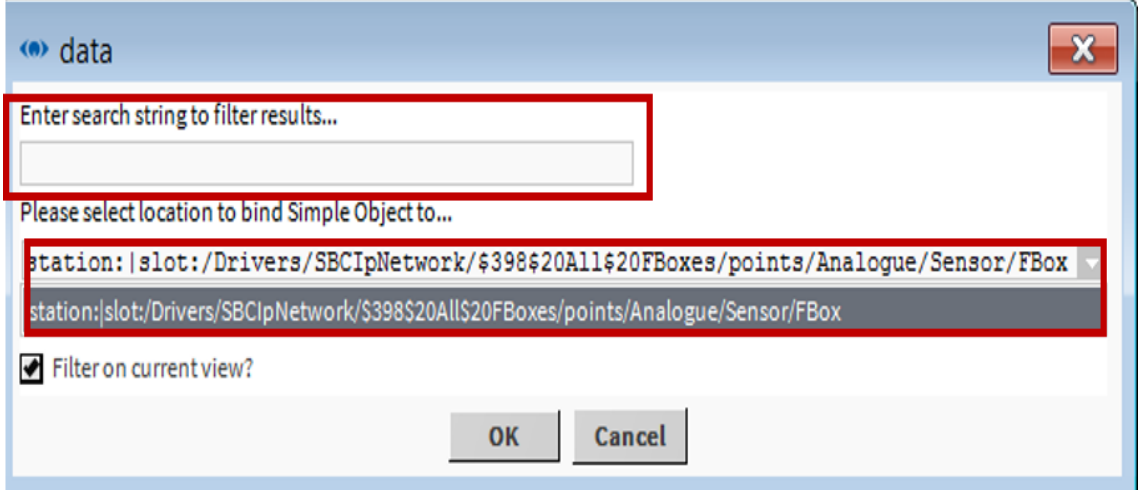

<span id="page-17-0"></span>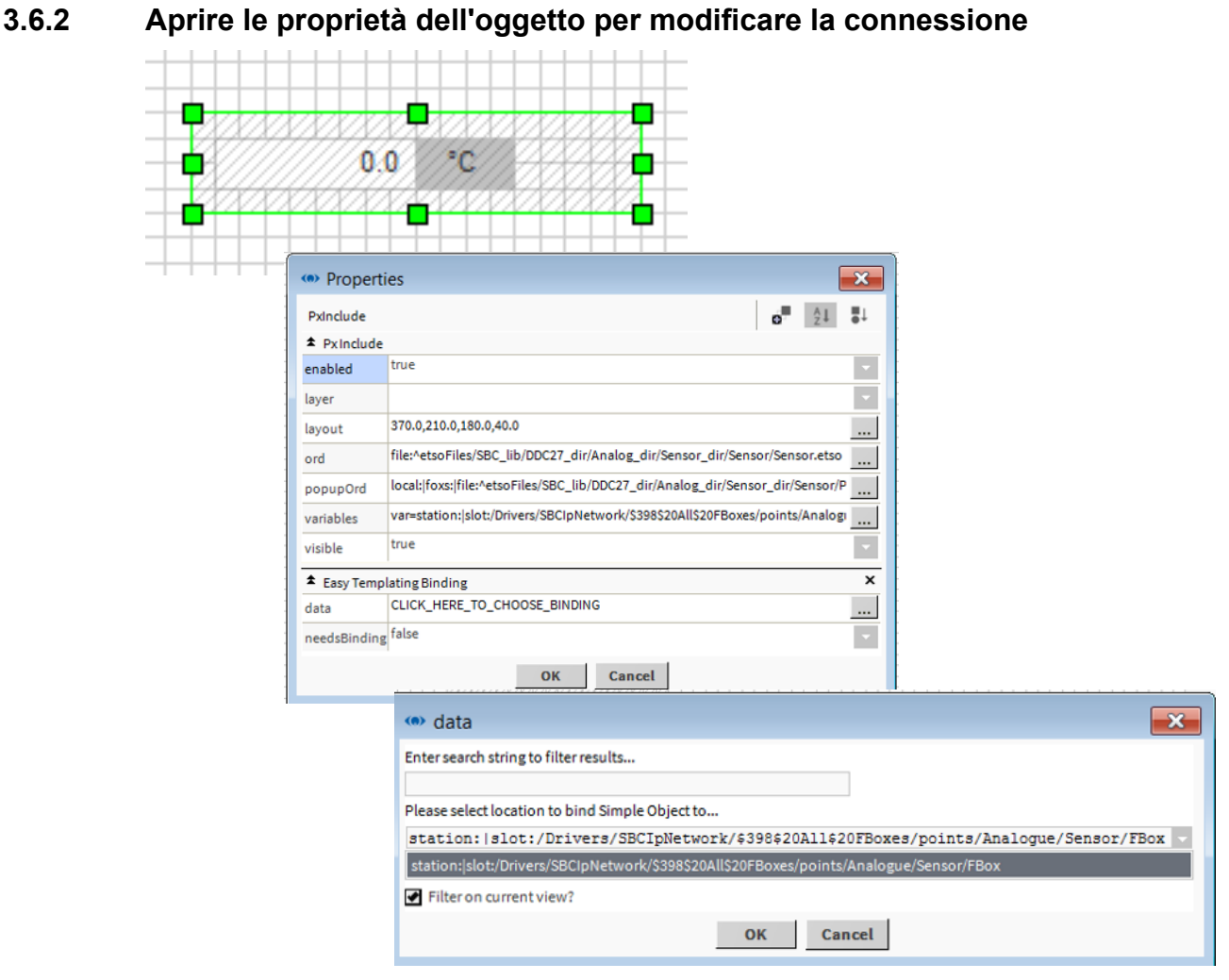

- È possibile modificare l'associazione aprendo le proprietà dell'oggetto nella pagina PX e modificando l'estensione Easy Templating Binding dell'oggetto
- Anche in questo caso la stazione viene ricercata per le posizioni in cui corrisponde il modello ed è possibile scegliere una nuova posizione per questo oggetto

#### <span id="page-18-0"></span>**3.6.3 Modalità di ricerca del set di dati da parte del modello**

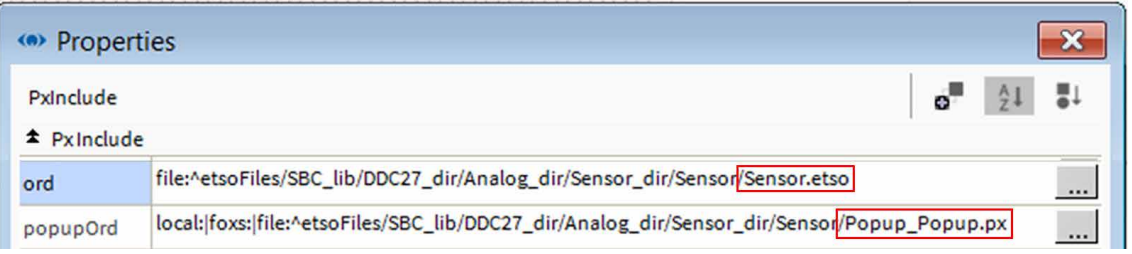

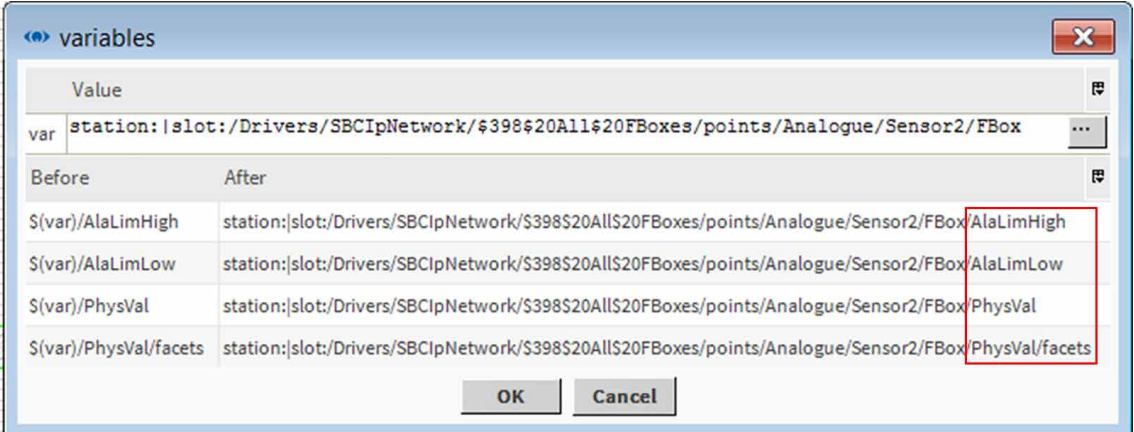

- Al di sotto delle proprietà dell'oggetto è possibile vedere l'ORD in cui è archiviato il file etso. Il file etso include la progettazione grafica dell'oggetto. È un file di sola lettura e viene sovrascritto da nuovi modelli che utilizzano lo stesso nome.
- PopupOrd imposta la posizione sul popup del modello (1 pop-up è supportato da un oggetto)
- Il var include l'ORD sui data point che il modello richiede per funzionare

#### <span id="page-19-0"></span>**3.6.4 Creare un modello**

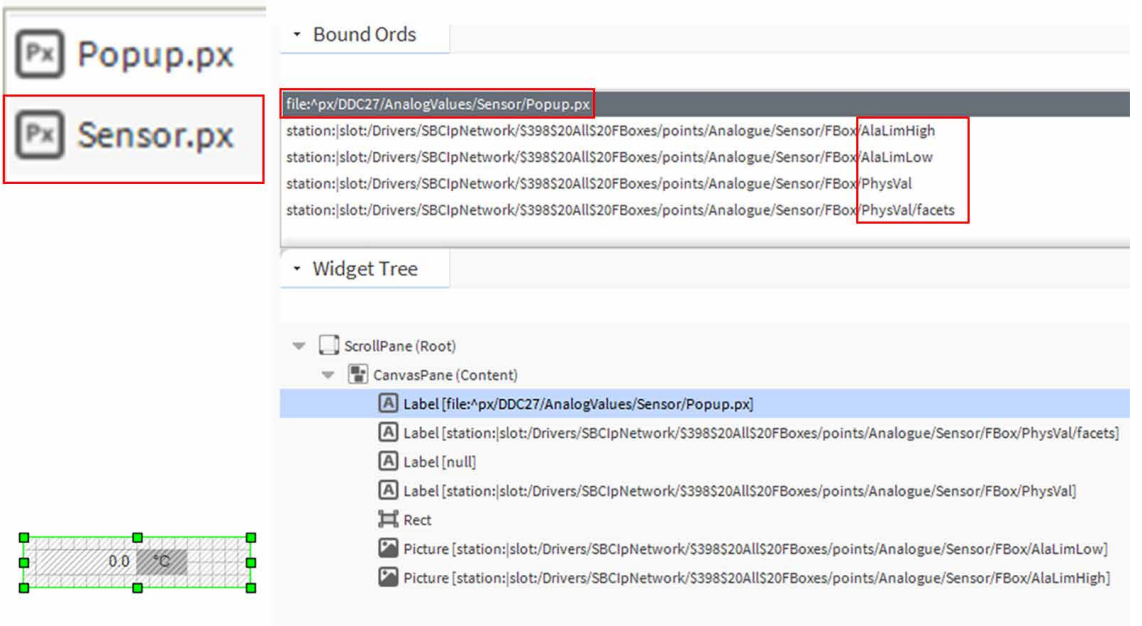

- I modelli sono basati su file PX che devono essere modificati o preparati prima di creare il modello.
- Un modello può avere 1 file popup definito
- Le origini dati del modello (punti) vengono utilizzate per far corrispondere il modello in un secondo momento nel caso in cui venga rilasciato in una pagina px

■ Per creare un modello è disponibile un nuovo strumento denominato "Easy Template Simple Object Generator"

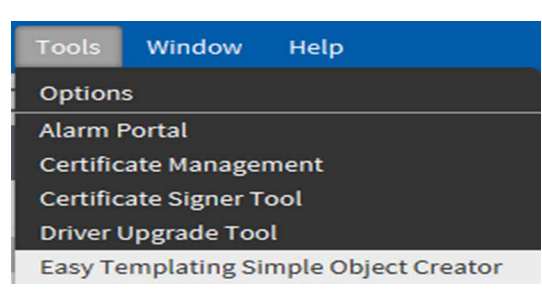

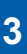

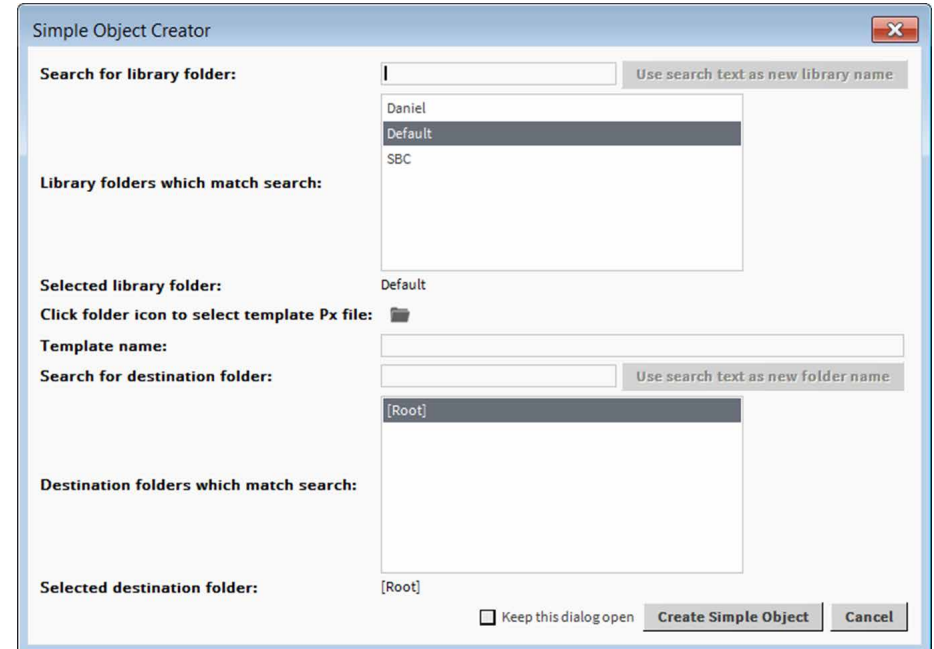

- È necessario essere registrati e trovarsi all'interno di una stazione prima di aprire lo strumento
- Le pagine px che si desidera convertire in un modello devono trovarsi al di sotto della posizione del file della stazione aperta

■ Selezionare una libreria in cui deve essere creato il modello. Scrivere nel campo di ricerca per creare una nuova libreria e premere il pulsante destro

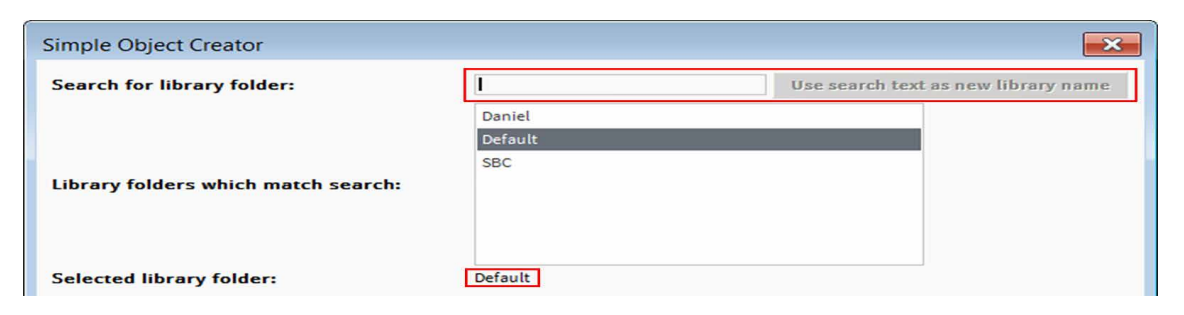

■ La libreria di cui il modello farà parte è scritta nelle informazioni della cartella della libreria selezionata

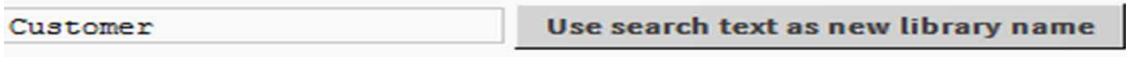

#### **Selected library folder:**

Customer

■ Selezionare il file PX che deve essere convertito in un modello

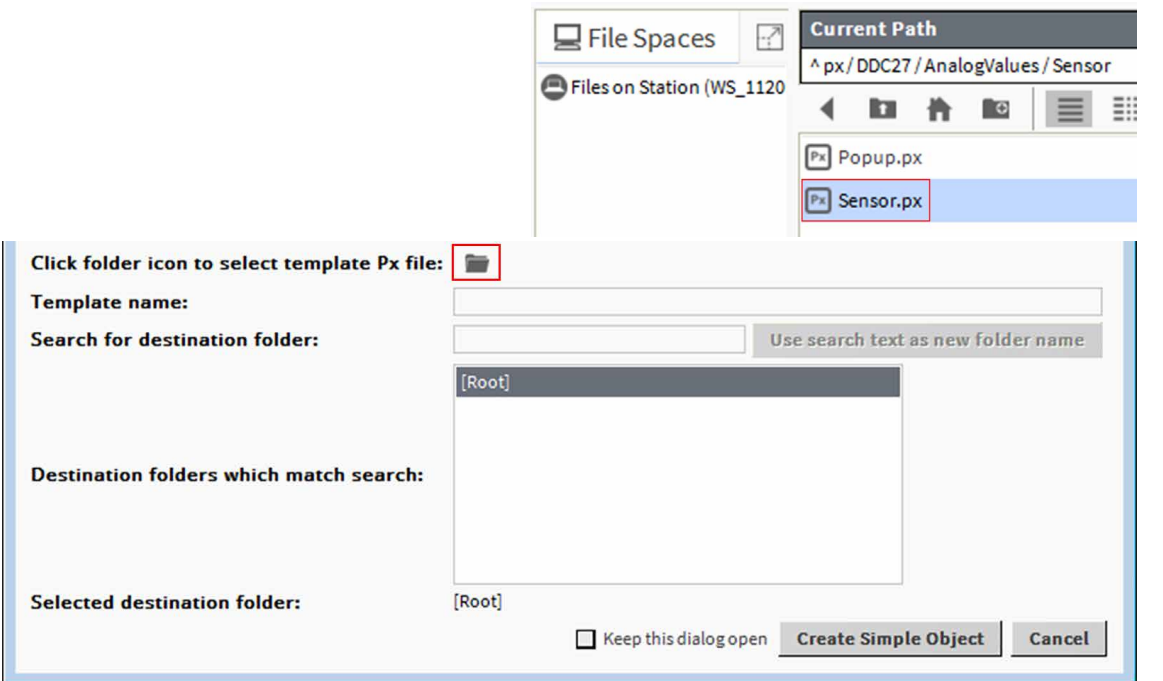

- Sono consentiti il file PX e un file PopUp
- I datapoint per il file PX devono essere disponibili nella stazione

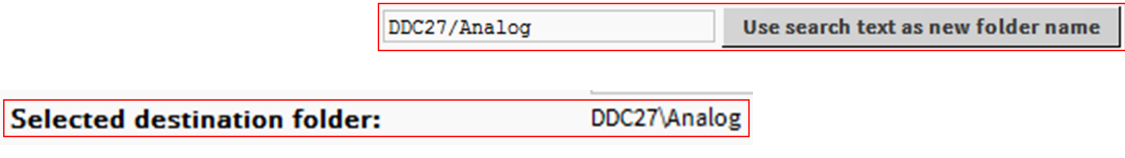

■ Oltre alla libreria è possibile dare una posizione alle librerie di gruppo in un percorso comune

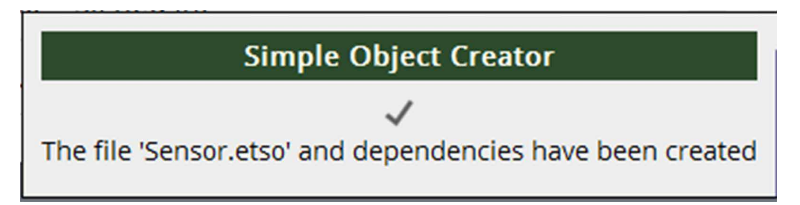

■ È possibile condividere le librerie esportando o importando un file della libreria dalla visualizzazione di Easy Templating

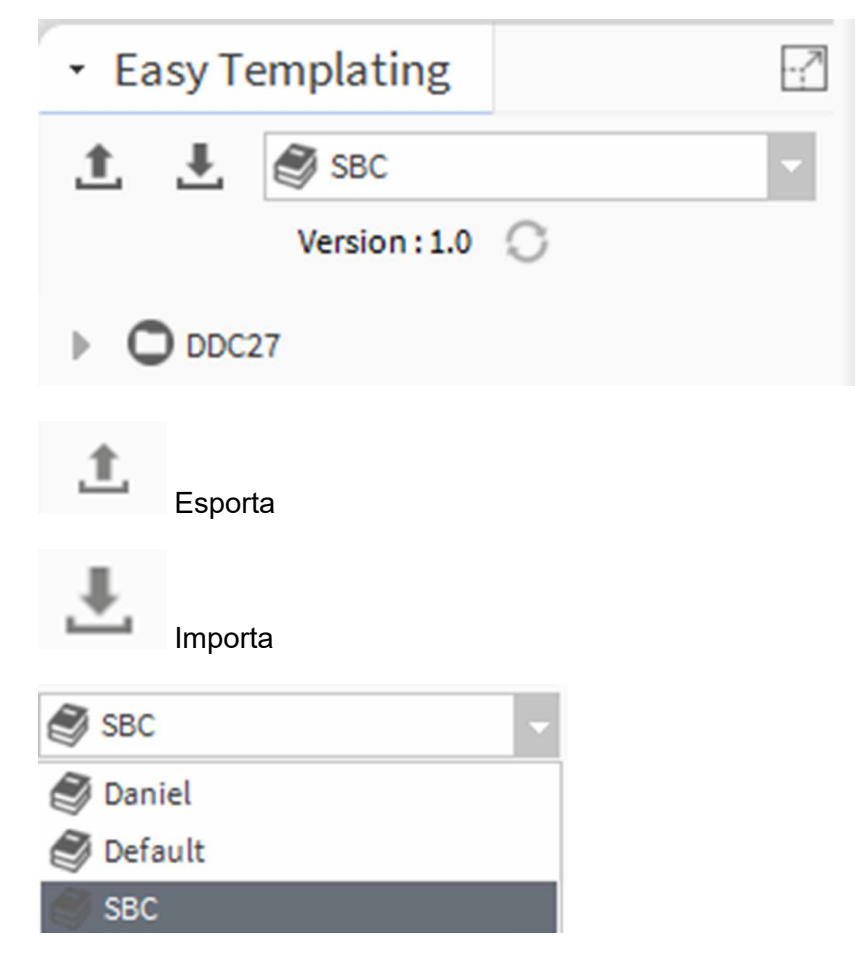

# <span id="page-24-0"></span>**3.7 Popup**

- I popup aperti nel browser devono essere chiusi.
- I popup sul browser si troveranno dietro la schermata principale dopo aver perso la messa a fuoco e rimarranno aperti.
- In questo stato i popup consumeranno memoria fino a quando la memoria non sarà completamente allocata.

# Popup

# **3**

Dettagli funzione

# <span id="page-26-0"></span>**4 Procedura guidata di importazione per gli utenti avanzati**

La procedura guidata di importazione è uno strumento di progettazione offline e richiede un progetto PG5

### **4.1 Dettagli funzione**

Saranno disponibili due tipi di popup:

#### **4.1.1 Popup conflitto nome dispositivo**

● Durante l'importazione di un nuovo progetto, se è presente un conflitto nel nome del dispositivo (trovato nome del dispositivo duplicato), verrà visualizzato un popup in cui l'utente deve immettere il suffisso al nome del dispositivo. Questo suffisso viene concatenato con il nome del dispositivo dell'importazione.

#### **4.1.2 Popup conflitto indirizzo IP**

- Durante l'importazione di un nuovo progetto, se esiste un conflitto nell'indirizzo IP (trovato duplicato indirizzo IP) sarà visualizzato un popup in cui l'utente può immettere il nuovo indirizzo IP o lo stesso indirizzo IP:
	- $\rightarrow$  Se l'utente immette un nuovo indirizzo IP, verrà creato un nuovo dispositivo con un nuovo indirizzo IP.
	- $\rightarrow$  Se l'utente immette lo stesso indirizzo IP, verrà eseguito l'override del dispositivo già esistente.

### <span id="page-27-0"></span>**4.2 Il file PointDefinition e SmartTemplating.csv**

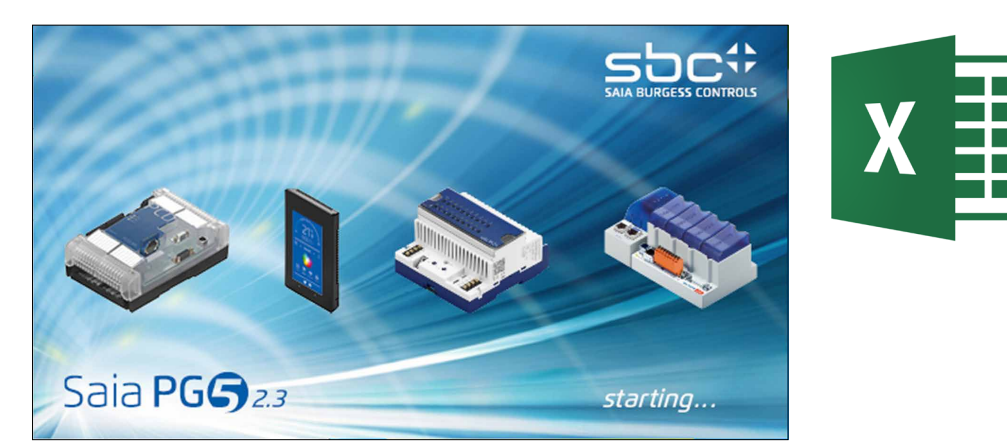

SmartTemplating. csv viene creato dalle F-Boxes durante il processo di compilazione.

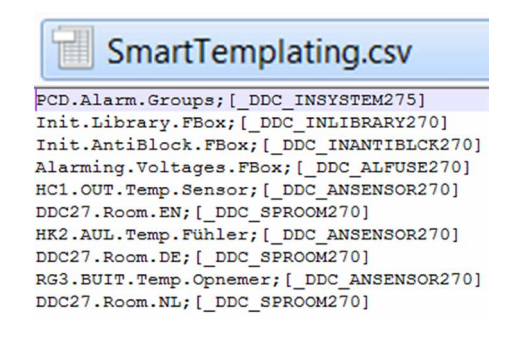

■ Il file include il nome della macro FBox per il file PointDefinition.csv.

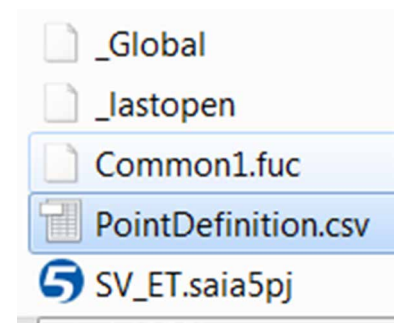

- Entrambi i file devono essere disponibili nella cartella root/CPU del progetto PG 5
- Il file PointDefinition.csv viene caricato dalla procedura guidata di importazione ed estende le informazioni durante questo processo.

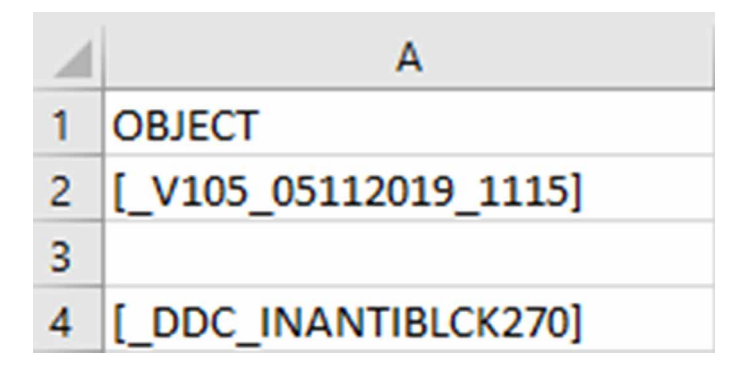

■ La colonna "A" del file PointDefinition.csv contiene il nome di un oggetto, ad esempio il nome di una macro FBox racchiusa tra parentesi quadre "[xxxxx]". L'oggetto definisce tutti i punti appartenenti a una FBox.

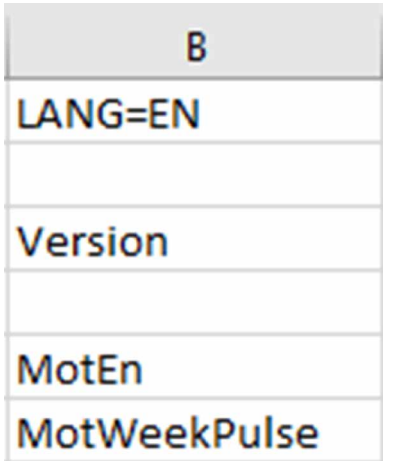

- La colonna "B" "LANG=EN", contiene il nome del punto nella lingua predefinita di Supervisor.
- Questo nome viene utilizzato per fare riferimento ai nomi dei punti del modello
- Tutti i punti importati vengono tradotti nella lingua predefinita durante l'importazione

#### <span id="page-29-0"></span>**4.2.1 Un insieme di modelli per diverse lingue e progetti misti**

■ Colonna "C" per.... "n" può essere definita come "LANG=XX", dove XX è il codice della lingua. L'immagine mostra che sono state definite 2 lingue aggiuntive, una per il tedesco, una per l'olandese allineate alla lingua predefinita LANG=EN "red".

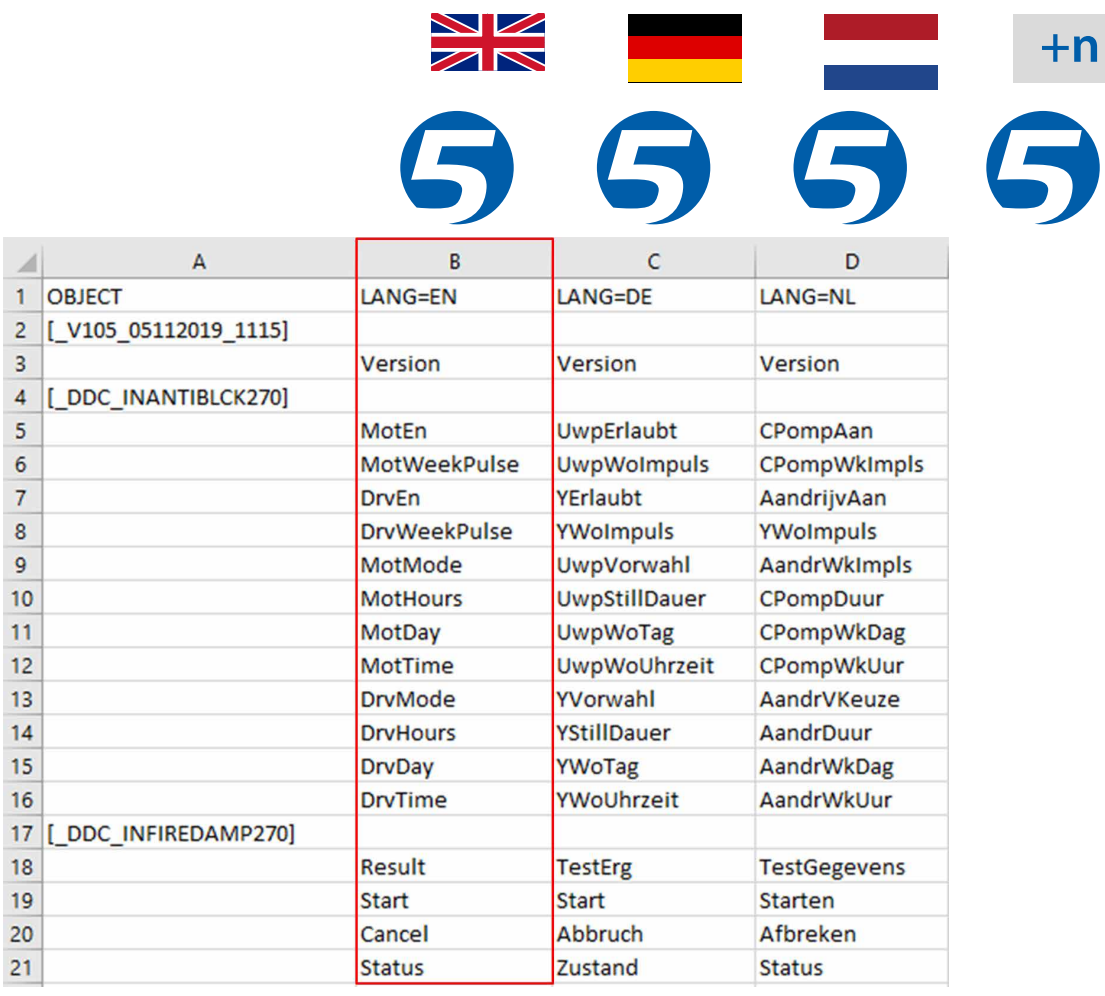

Il file PointDefinition

■ I modelli utilizzano la lingua predefinita "LANG=EN". Durante l'importazione le lingue definite aggiuntive vengono riconosciute e tradotte nella lingua predefinita. In questo modo, è possibile creare una struttura di dati comune in Saia PCD Supervisor.

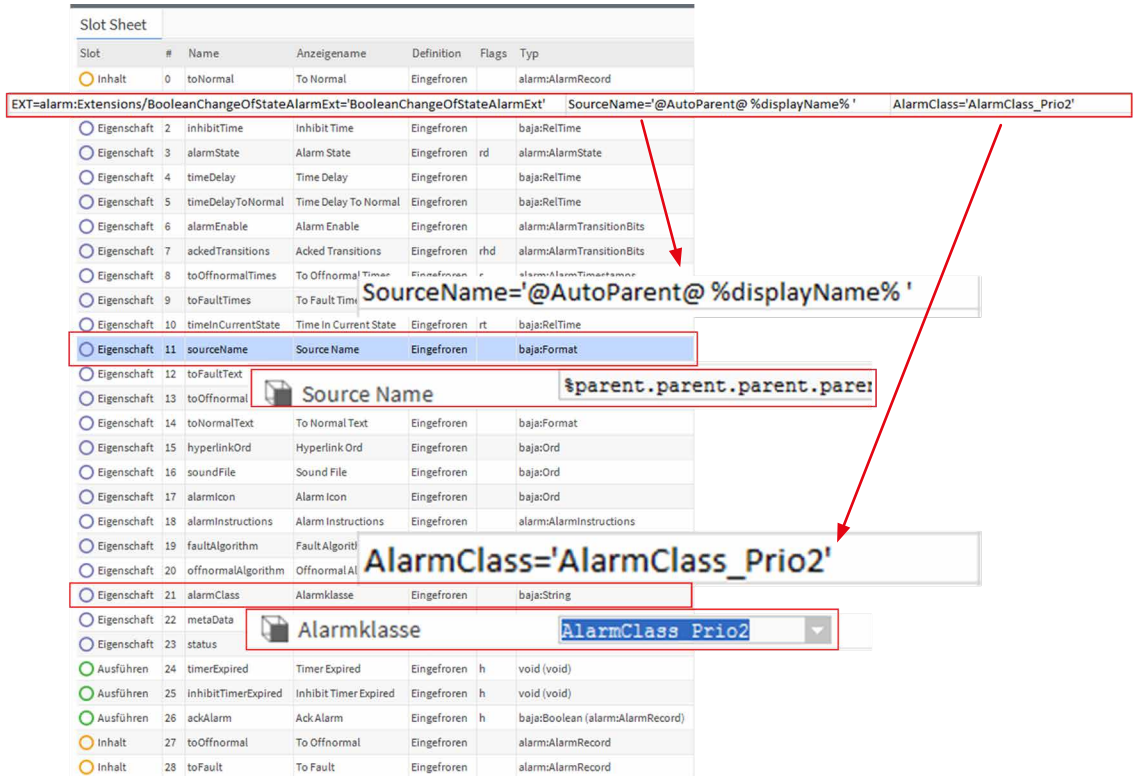

- Dopo l'ultima colonna "LANG=xx" la proprietà può essere specificata nel punto
- Ogni colonna può specificare una proprietà (slot) da modificare o aggiungere al punto.

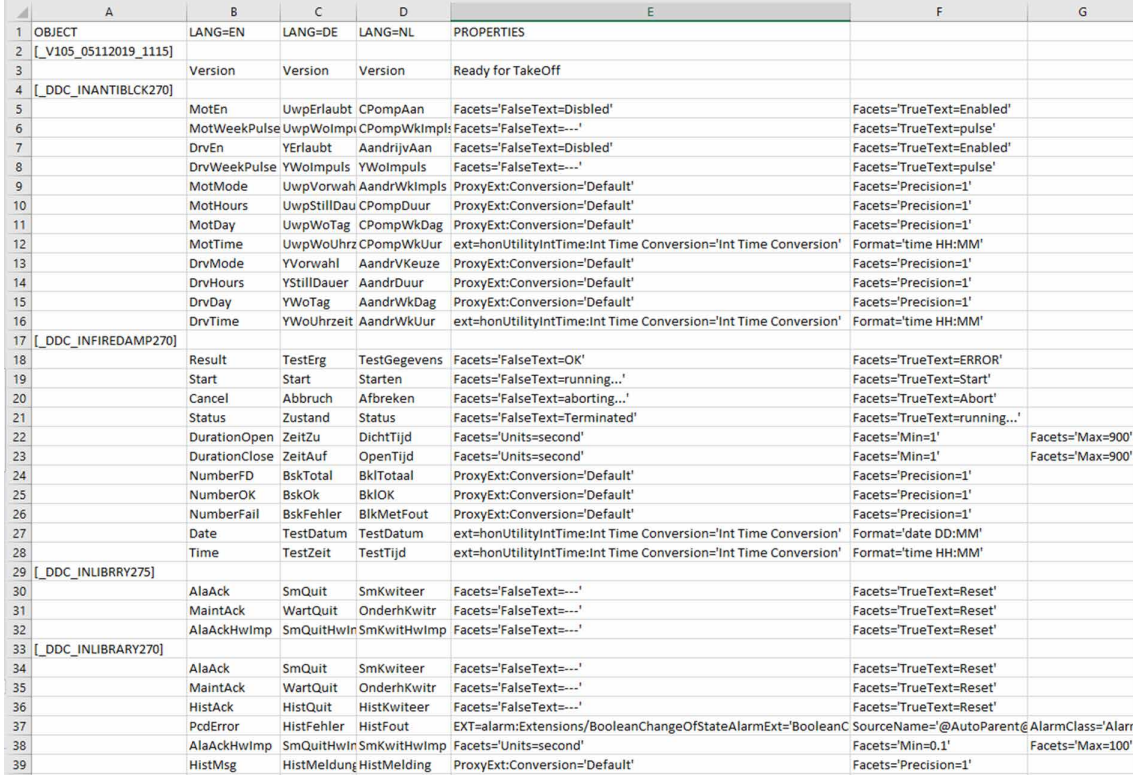

■ Nel foglio slot è possibile ottenere il nome

**4**

**4**

# <span id="page-32-0"></span>**A Allegato**

### **A.1 Icone**

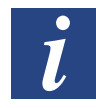

*Nei manuali, questo simbolo fa riferimento al lettore per ulteriori informazioni contenute nel presente manuale o in altri manuali o documenti informativi tecnici. Di regola non esiste un collegamento diretto con tali documenti.*

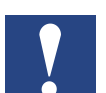

*Questo simbolo accompagna le istruzioni che devono essere sempre seguite.*

# **A.2 Documenti correlati**

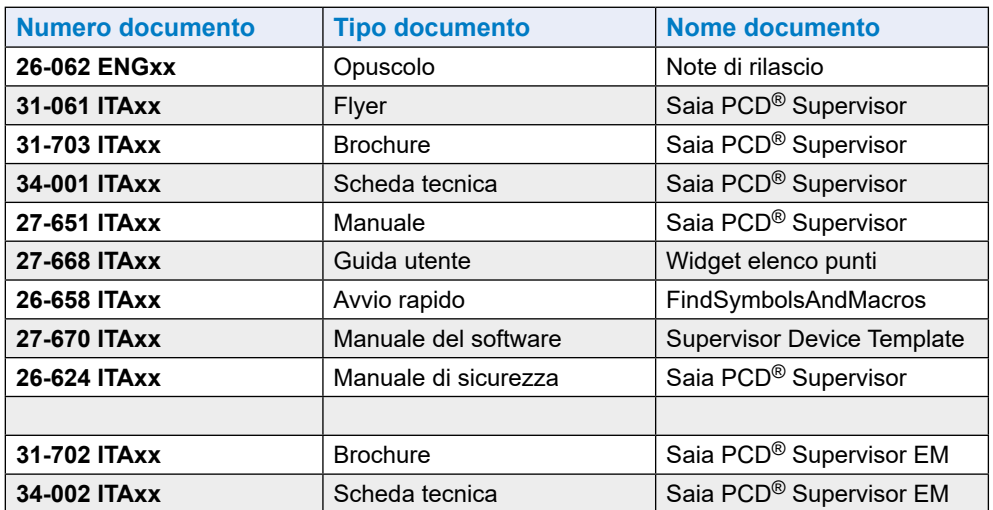

**A**

<span id="page-33-0"></span>Novità

# **A.3 Contatto**

**Saia-Burgess Controls AG** Bahnhofstrasse 18 3280 Murten Svizzera

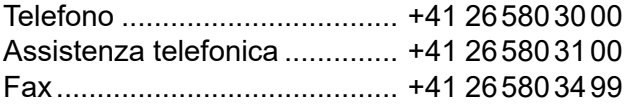

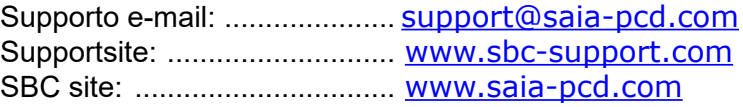

Rappresentanti internazionali & Aziende di vendita SBC: ........ [www.saia-pcd.com/contact](http://www.saia-pcd.com/contact)

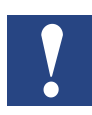

*Il supporto tecnico di Saia Burgess Controls è in grado di fornire supporto solo per le funzionalità di Saia PCD® Supervisor e dell'unità Saia Burgess Controls descritte nel presente manuale. Non sono in grado di fornire supporto per le unità di terze parti e gli aspetti non documentati delle operazioni di Saia PCD® Supervisor.*

**A**